#### **A 29/2016. (VIII. 26.) NGM rendelet szakmai és vizsgakövetelménye alapján.**

#### **Szakképesítés, azonosító száma és megnevezése**

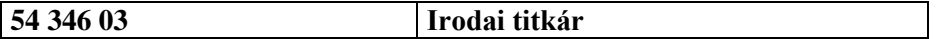

Tájékoztató

A vizsgázó az első lapra írja fel a nevét!

Ha a vizsgafeladat kidolgozásához több lapot használ fel, a nevét valamennyi lapon fel kell tüntetnie, és a lapokat sorszámmal el kell látnia.

Használható segédeszköz: –

**Értékelési skála:**

**81 – 100 pont 5 (jeles) 71 – 80 pont 4 (jó) 61 – 70 pont 3 (közepes) 51 – 60 pont 2 (elégséges) 0 – 50 pont 1 (elégtelen)**

**A javítási-értékelési útmutatótól eltérő helyes megoldásokat is el kell fogadni.**

**A vizsgafeladat értékelési súlyaránya: 20%.**

# **Tájékoztató a vizsgázó számára**

- 1. A feladat megoldása előtt a teljes feladatsort olvassa végig!
- 2. Javasoljuk, hogy a feladatot a sorszámok sorrendjében hajtsa végre, mert a másolás, korrektúrázás szövegét és a táblázatkezelési feladat adatait a dokumentumszerkesztés során fel kell használnia!
- 3. A feladatsor korrektúrákkal kiegészített másolási feladatot is tartalmaz, melynek időtartama: **10 perc.** A másolás a vizsgát felügyelő személy indítására kezdődhet, időtartamát stopperórával méri, amit a vizsgabizottság valamely tagja ellenőriz. A feladat indítását: "Figyelem! Rajt!", befejezését: "Állj!" vezényszó jelzi.

Figyeljen arra, hogy a szövegben jelzett korrektúrák az elvégzendő szerkesztési műveletet jelzik, amelyek a feladatlap jobb oldalán és/vagy a sorok fölött találhatóak!

4. A gépelési-korrektúrázási időt meghosszabbítani csak indokoltan, pl. technikai hiba esetén lehet. A hibát és elhárításának időtartamát a vizsgafelügyeletet ellátó személy jegyzőkönyvben rögzíti. A hiba elhárítására fordított idő az adott vizsgázó esetében pótolható.

A másolt és korrektúrázott szöveget a 10 perc elteltével – az "Állj!" vezényszó elhangzása után – azonnal el kell mentenie, ki kell nyomtatnia, majd be kell zárnia a dokumentumot!

- 5. Az irat formátumát a levelezés szabályai és a tanult levélforma szerint kell kialakítania!
- **6. Ha az Ön által használt program nem tartalmazza a feladatsorban szereplő beállítás, szerkesztési művelet stb. valamelyikét, alkalmazza a hozzá legközelebb álló hasonló megoldást!**
- 7. Munkája közben ne feledkezzen meg a feladat rendszeres mentéséről!
- 8. A feladat befejezése után tekintse át és ellenőrizze munkáját, az esetleges hibákat javítsa ki!
- 9. Az elkészített dokumentumokat (vagy azok egy részét) a feladat szerint a vizsgázónak kell kinyomtatnia. Ez után a feladatban javítani, módosítani a megoldási időn belül sem lehet. Munkáját csak egy alkalommal nyomtathatja ki!
- 10. Technikai hiba esetén a felügyelő tanárnak azonnal jelezze a hibát! Az ügyeletet ellátó rendszergazda értesítése a felügyelő tanár feladata.

*Ön egy országos szövetségnél lát el teljes körű adminisztrációs és titkári feladatokat. Levélben keresik meg az egyik oktatási-nevelési intézmény vezetőjét, hogy csatlakozzanak a kezdeményezésükhöz, a tanulók zöldség- és gyümölcsfogyasztását növelő programjukhoz. A tájékoztató levelet, egy ismertető dokumentumot, valamint a költségkimutatást tartalmazó táblázatot és a diagramot Önnek kell elkészítenie az alábbi utasítások szerint.*

- 1. Készítsen egy mappát (könyvtárat) a vizsgaszervező által megadott meghajtón! A mappa megnevezése az **Ön teljes neve\_<titkár>** legyen! A továbbiakban minden dokumentumot ebbe a mappába kell mentenie!
- 2. Másolja át a vizsgaszervező által megadott meghajtó **Írásbeli vizsga (Forrás)** könyvtárában lévő következő fájlokat az Ön által létrehozott mappába: **kep1.jpg, kep2.jpg, kep3.jpg, kep4.jpg, szoveg1.doc, szoveg2.doc** és **tablazat.xls!**

### **A)Gépírási feladat (másolás, korrektúrázás)**

3. Indítsa el a szövegszerkesztőt, a dokumentum élőfejébe (balra) írja be a **saját nevét,** a jobb margóhoz szúrja be az **aktuális dátumot,** majd mentse a fájlt a saját mappájába **Saját név\_gépírás\_gyümölcs** néven a program alapértelmezett formátumában! A másolást és korrektúrázást ebben a dokumentumban kell elkészítenie, amelyet a vizsgát felügyelő személy "Figyelem! Rajt!" vezényszavára kezdhet el.

A másolásra, korrektúrázásra rendelkezésére álló idő (**10 perc**) letelte és az "Állj!" vezényszó elhangzása után azonnal mentse, **nyomtassa ki** és zárja be a dokumentumot! A nyomtatott és elektronikus fájl szövegének mindenben meg kell egyeznie, az esetleges eltérést hibának kell tekinteni. A szöveget a későbbiekben fel kell majd használnia a levél készítéséhez.

A másolási hibákat a gépírási szabályok szerint fogják értékelni. Hibánként 1-1 pont levonás jár (maximum 5 pont). Ha a szöveget nem fejezte be a rendelkezésére álló idő alatt, szavanként 1-1 pontot kell levonni – a szavak hosszától függetlenül (hibának számít a befejezetlen szó is).

A korrektúra helyes, hibátlan végrehajtása 1-1 pontot ér.

Ha a szöveget nem tudta legépelni a rendelkezésre álló idő alatt, a levélkészítés során majd befejezheti a másolást, korrektúrázást, de ez nem számít bele a gépírási feladatrész pontszámába.

#### **A másolandó, korrektúrázandó szöveg a feladatlap végén található!**

#### **B) Táblázatkezelési feladat**

- 4. Nyissa meg a **tablazat.xls** fájlt, és mentse el az 1. pont szerint létrehozott mappába **Saját név\_táblázat\_gyümölcs** néven a táblázatkezelő program alapértelmezett formátumában!
- 5. Nevezze át a munkalapokat a következő névre: a Munka1 **Pályázat,** a Munka2 **Hozzájárulás** legyen**!**

#### **A továbbiakban a Pályázat munkalapon dolgozzon!**

- 6. A munkalapon
	- alkalmazzon Arial betűtípust, 10 pt-os betűméretet;
	- igazítsa az adatokat függőlegesen középre;
- állítsa be tetszőlegesen a margókat, az oszlopok szélességét és a sorok magasságát (ügyeljen arra, hogy a két táblázat férjen ki az oldalon és az adatok jól olvashatóak legyenek – ha szükséges, az alábbi feladatsor elvégzése után is korrigáljon)!
- 7. Egyesítse az **A1:H1** cellatartományt! A táblázat címét igazítsa vízszintesen (is) középre, formázza 14 pt nagyságú, sötétbordó színű, félkövér stílusú karakterekkel!
- 8. Az oszlopcímeket igazítsa vízszintesen (is) középre, továbbá az **A oszlop** adataival együtt sortöréssel több sorba!
- 9. A **C3:C9** tartomány celláiban alkalmazzon % számformátumot tizedesjegyek nélkül, majd a **D** oszlop megfelelő celláiban számolja ki, hogy a pályázaton nyert összegből (lsd. **B12**) mennyi pénz fordítható az egyes termékek megvásárlására! Számoljon a **C** oszlopban az egyes termékeknél megadott arányokkal! A művelet elvégzésekor alkalmazzon abszolút vagy vegyes cellahivatkozást!
- 10. A **C10** és **D10** cellákban végezzen ellenőrzést, összesítse az adatokat!
- 11. Végezzen számítást egyéni képlettel az alábbiak szerint:
	- Az **E** oszlop megfelelő celláiban számolja ki, a pályázaton nyert összegekből mennyit lehet vásárolni az egyes termékekből a megadott áron (lsd. **B** oszlop adatai)!
	- Az **F** oszlopban számolja ki, a vásárolt termék mennyiségéből mennyi jut egy tanulóra évente! A tanulók összlétszámát a **B13** cellában találja! Alkalmazzon abszolút vagy vegyes cellahivatkozást!
	- A **G** oszlop megfelelő celláiban adja meg, havonta mennyi pénz fordítható az egyes termékek vásárlására tanulónként! A művelet elvégzéséhez vegye figyelembe az egyes termékek árát (a **B** oszlop adatait), az éves gyümölcsfogyasztás mennyiségét tanulónként (**F** oszlop adatait) és a **B14** cellában megadott hónapok számát! Alkalmazzon abszolút vagy vegyes cellahivatkozást!
	- A **H** oszlopban a hónaponkénti ráfordítás (a **G** oszlop adatai) alapján számolja ki a tanulók napi gyümölcsfogyasztásának árát (minden terméknél 30 nappal számoljon)!
- 12. Az **E10:H10** tartomány celláiban a megfelelő függvény használatával összesítse az adatokat!
- 13. A **H2** cellához szúrjon be megjegyzést a következő szöveggel: **A termék mennyisége és ára átlagos napi fogyasztást jelent, amely a gyümölcs szezonális jellege szerint változik.** Tegye láthatóvá a beszúrt szöveget, de ügyeljen arra, hogy ne takarja a táblázat adatait!
- 14. Függvény alkalmazásával adja meg az alábbiakat:
	- a **B15** cellában a támogatásból beszerezhető gyümölcsfajták számát;
	- a **B16** cellában azoknak a termékeknek a számát, amelyeknek ára több mint 200 Ft (lsd. **B** oszlop adatai);
	- a **B17** cellában a legtöbb, a **B18** cellában a legkevesebb mennyiségű terméket tanulónként (az **F** oszlop adatai alapján).
- 15. Állítson be számformátumot minden esetben tizedesjegyek nélkül, és ahol szükséges, ezres csoportosítással! Ügyeljen a szóközök alkalmazására is!
	- A **B3:B9** tartomány celláiban a szám mellett jelenjen meg a **Ft/kg;**
	- az **E3:F10** tartományban és a **B17:B18** cellákban a **kg** mértékegység;
	- a **B13** cellában a **fő** szó;
	- a **D3:D10,** a **G3:H10** tartományok celláiban és a **B12** cellában a számok **Ft** pénznemformátumúak legyenek!
- 16. Formázza a táblázatot a következők szerint:
	- a **2.** és **10.** sor adatai legyenek félkövér stílusúak, továbbá ezekre a cellákra alkalmazzon tetszés szerint világos árnyalatú kitöltést;
	- szegélyezze a két táblázatot tetszés szerint;
	- szúrja be a **kep2.jpg** képet, és méretezze úgy, hogy kitöltse az **E12:F18** cellatartományt!

### **A továbbiakban a Hozzájárulás munkalapon dolgozzon!**

- 17. Állítsa be a munkalapon a következőket:
	- a munkalapot állítsa fekvő tájolásúra; nagyítását 1 oldal szélesre és 1 oldal magasra;
	- a margó minden oldalon 2 cm legyen;
	- igazítsa a táblázatot az oldalon függőlegesen és vízszintesen középre
	- alkalmazzon Arial típusú, 10 pt méretű karaktereket;
	- a cellák adatait igazítsa függőlegesen középre!
- 18. Állítsa be a következőket:
	- az **A** és **G** oszlop = 20 egység; a **B:F** oszlopok szélessége 15 egység;
	- az **1.** sor magassága 35; a **2.** soré 55, a **3:14**. sorok magassága 20 egység legyen!
	- egyesítse az **A1:G1** cellatartományt, a címet igazítsa vízszintesen (is) középre, formázza 14 pt méretű, sötétbordó színű, félkövér stílusú karakterekkel;
	- az oszlopcímeket igazítsa vízszintesen (is) középre és sortöréssel több sorba!
- 19. A **B** oszlopban a gyermekek éves gyümölcsfogyasztásának ajánlott mennyiségét találja termékenként! Ennek egy része a pályázati forrásból finanszírozható (lsd. a **Pályázat** munkalap **F** oszlopának adatai). Ezek alapján a **C** oszlopban számolja ki, hogy mennyi lenne a szülők/fenntartók által támogatandó mennyiség! Hivatkozzon a **Pályázat** munkalap megfelelő celláira!
- 20. A megfelelő függvény használatával összesítse a **B10:C10** cellákban az ideális és támogatandó gyümölcsök mennyiségét, majd a **B3:C10** cellákban állítson be egyéni számformátumot, a számok mellett jelenjen meg a **kg** mértékegység (ügyeljen a szóköz beállítására is)!
- 21. Számítsa ki a szülők/fenntartók által támogatott gyümölcsfogyasztás összegét:
	- A **D** oszlop megfelelő celláiban az éves mennyiség (lsd. C oszlop) árát! Az egyes termékek kg-onkénti árát a **Pályázat** munkalap **B** oszlopában találja! A művelet elvégzésekor hivatkozzon ezekre az adatokra!
	- Az **E** oszlopban a havonta támogatott gyümölcsárat (10 hónappal számoljon)!
	- Az **F** oszlopban a naponkénti hozzájárulás összegét (30 nappal számoljon)!
	- A **G** oszlop megfelelő celláiban adja meg a tanulók napi gyümölcsfogyasztásának összesített árát: lsd. szülők/fenntartók hozzájárulása (az **F** oszlop adatai) és a pályázati forrásból finanszírozott összeg (a **Pályázat** munkalap **H** oszlopának adatai alapján)!
	- A **D10:G10** tartományban függvény használatával összesítse a gyümölcsárakat! A **D3:G10** cellákban a számok Ft pénznemformátumban jelenjenek meg, tizedesjegyek nélkül!
- 22. A **B13** cellában adja meg a szülői/fenntartói hozzájárulás arányát (F10) a tanulók összes napi gyümölcsfogyasztásának összege alapján (G10)! Az eredmény százalékos formában jelenjen meg, tizedesjegyek nélkül!
- 23. A **B14** cellában a megfelelő függvény alkalmazásával minősítse a szülői/fenntartói hozzájárulás mértékét! Ha a szülők/fenntartók által fizetett napi összeg aránya kevesebb, mint az összes ráfordítás 50%-a, akkor a hozzájárulás mértéke **"csekély"**, ha nagyobb, akkor **"sok"-**nak tekinthető!
- 24. Formázza a táblázatot a következők szerint:
	- az **A2:G2,** az **A10:G10** cellatartományban az adatok félkövér stílusúak legyenek! Ezeken a cellákon helyezzen el –- a táblázat címének színével harmonizáló – világos árnyalatú kitöltést!
	- A **B13:B14** cellákban az adatokat igazítsa vízszintesen (is) középre, formázza félkövér betűstílussal!
	- Szegélyezze a táblázat **A2:G2, A3:G9, A10:G10,** valamint **A13:B14** tartományát sötétvörös színű, körül dupla vonalstílusú, belül vékony vonallal!
- 25. Készítsen **térhatású oszlopdiagramot** a tanulók ideális, éves szintű gyümölcsfogyasztásának mértékéről (B oszlop) új diagrammunkalapon, melynek neve **Gyümölcsfogyasztás** legyen!
	- A kategóriatengelyen jelenjenek meg a gyümölcsnevek (a jelmagyarázatot törölje)!
	- Írja be a diagram címét, a **Gyümölcsfogyasztás ideális mennyisége tanulónként (év/kg)** szöveget, formázza Arial típusú, 14 pt értékű, félkövér stílusú karakterekkel!
	- A diagram jobb felső sarkába szúrja be a **kep4.jpg** képet! Magasságát a rögzített méretarány megtartásával állítsa 3,5 cm méretűre!
	- Az oszlopok végén jelenjen meg az adatfelirat!
	- Legyen az oszlopok színe sötétzöld, a padlóé sötétbarna, a diagram szegélye is sötétbarna, a továbbiakban formázza a diagramot tetszés szerint!
	- A diagrammunkalap élőfejébe középre írja be a **saját nevét,** az élőlábba szintén középre pedig – az **Írásbeli vizsgafeladat - irodai titkár** szöveget!
- 26. Mentse és zárja be a fájlt!

#### **C)Tartalmi és dokumentumszerkesztési feladat**

- 27. Nyissa meg a **szoveg1.doc** fájlt, és mentse **Saját név\_levél\_gyümölcs** néven a korábban létrehozott mappájába a szövegszerkesztő program alapértelmezett formátumában!
- 28. A szöveg elé szúrja be a másolás szövegét, majd a teljes dokumentumra vonatkozóan állítsa be az alábbiakat:
	- az alsó, felső: 2,5 cm, a bal és jobb oldali margó: 2 cm;
	- az első oldal élőfeje eltér a többi oldal élőfejétől;
	- a dokumentum betűtípusa: Franklin Gothic Book; -mérete: 12 pt (az élőfejekben, élőlábakban, lábjegyzetben és a képaláírásban is);
	- a sortávolság/sorköz: szimpla; a szöveg bekezdései között 12 pt-os térközt állítson be (az alapértéktől eltérő beállítás is lehet, erre majd ügyeljen);
	- a levél szövegének igazítása sorkizárt legyen, alkalmazzon automatikus szükség szerint kézi – elválasztást!

### **A dokumentum egyes részeiben a fentiektől eltérő beállítások is lehetnek, ezeket a megfelelő helyen jelezzük.**

29. **Alakítsa ki az első oldal élőfejét az alábbi minta és leírás szerint:**

# GYÜMÖLCS- ÉS ZÖLDSÉGTERMELŐK SZÖVETSÉGE

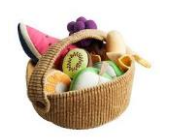

1149 Budapest, Egressy út 112. Telefon: +36 (1) 333 234 Weblap: www.gyztsz.hu E-mail: gyztsz@t-online.hu

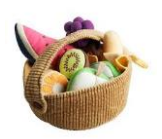

- Helyezze el a feladó cég nevét és adatait középre igazítva 5 sorban egymás alá, sötétzöld betűszínnel!
- Az elektronikus címekről ha megjelennek távolítsa el a hivatkozást!
- A szövetség nevét formázza félkövér stílussal és nagybetűkkel!
- Az élőfej utolsó sora után helyezzen el egy folyamatos dupla vonalstílusú, sötétzöld színű, 0,75 pt vastagságú alsó szegélyt, és állítson be 24 pt értékű térközt!
- Az élőfej bal és jobb oldalára pontosan a margókhoz igazítva szúrja be a **kep1.jpg** képet, magasságát és szélességét állítsa 2-2 cm-re! Ügyeljen arra, hogy a képek ne takarják a szegélyvonalat!
- 30. **Az első oldalon az élőlábba** középre igazítva írja be az **Írásbeli vizsgafeladat – irodai titkár** szöveget, sötétzöld színű karakterekkel! Az élőláb felett helyezzen el egy folyamatos dupla vonalstílusú, sötétzöld színű, 0,75 pt vastagságú szegélyt!
- 31. Írja be és rendezze az alábbi adatokat az üzleti levél formájának megfelelő helyre, tagolja és igazítsa szabályosan, alkalmazzon helyes térközbeállítást, valamint egészítse ki az adatokat a megfelelő módon!

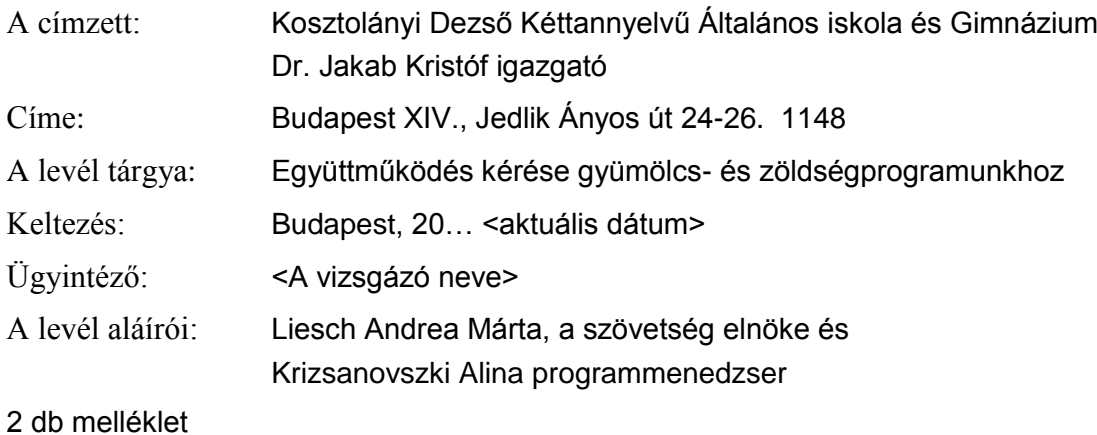

- 32. Az első bekezdés
	- szövegét formázza sötétzöld színű karakterekkel;
	- előtte és utána helyezzen el középre igazítva egy-egy 90% szélességű, 2 pt magasságú, sötétzöld színű vízszintes vonalat (lsd. szegélyezés funkció);
	- a bekezdést húzza be balról 1 cm-rel, jobbról 4 cm-rel;
	- mellé jobbra igazítva szúrja be a **kep2.jpg** képet, melynek szélessége és magassága 3,5 cm méretű legyen;
	- a bekezdés utolsó karaktere utána helyezzen el \* szimbólummal oldal alján megjelenő lábjegyzetet, melynek szövege: *A program nem valós!* legyen, majd formázza a szöveget és a szimbólumot 9 pt-os betűmérettel, sötétzöld színnel, félkövér stílussal!
- 33. Az *"Ezekről a levélhez csatolt…"* kezdetű mondat után új bekezdésbe szúrja be a **kep3.jpg** képet, igazítsa középre, magasságát állítsa 3 cm-re, szélességét 8 cm-re! A kép alá szúrjon be feliratot (képaláírást), **Tegyél többet az egészségedért!** szöveggel, melyet formázzon félkövér-dőlt betűstílussal (törölje a sorszámot)!
- 34. A szövetség által szervezett előadásokra alkalmazzon felsorolást függő behúzással! Ügyeljen az értelemszerű tagolásra (5 bekezdés)! A felsorolás jeleként szúrja be a  $\otimes$  szimbólumot (Wingdings 123), melyet 0,6 cm-nél helyezzen el! A szöveg és a tabulátor helye 1,3 cm-nél legyen! A bekezdések között állítson be 6 pt értékű térközt!
- 35. Fogalmazza meg a levél bevezető és befejező részét az alábbiak figyelembevételével, és helyezze el a megfelelő helyre! Ügyeljen a tartalomhoz igazodó nyelvi formára, a gépelési és helyesírási hibák elkerülésére!
	- a) A bevezetésben
		- Hivatkozzon korábbi jó kapcsolatukra, majd jelölje meg a levélírás célját: támogatás és együttműködés kérése a Több zöldséget és gyümölcsöt a gyermekeknek! elnevezésű egészségmegőrző akciójukhoz!
	- b) A befejezésben
		- Jelezze, hogy az előadásokra várják tanulói csoportok jelentkezését, amelyhez jelentős kedvezményt nyújtanak! Utaljon arra, hogy erről bővebb információ és jelentkezési lap a honlapunkon található!
		- Jelezze még: bíznak abban, hogy a tájékoztatójuk felkeltette a címzett érdeklődését!
	- c) Írjon a levél megfelelő helyére a tartalomhoz és stílusához illeszkedő megszólítást és üdvözlést!
- 36. Tagolja a levél szövegét értelemszerűen további bekezdésekre (kerülje a túlzott tagolást), szükség esetén alkalmazzon kézi oldaltörést! Emelje ki a levél szövegében félkövér stílusú karakterekkel a lényeges mondanivalót!

#### 37. **A második oldaltól kezdve az élőfejbe**

- középre igazítva írja be a feladó szervezet nevét sötétzöld színnel, félkövér betűstílussal és nagybetűkkel;
- helyezzen el alsó szegélyt, amely mindenben egyezzen meg az első oldal élőfejének szegélyével; utána állítson be 24 pt értékű térközt!

## 38. **A második oldaltól kezdve az élőlábba**

- balra igazítva írja be a *saját nevét*, a jobb oldali margóhoz igazítva pedig szúrja be az **oldalszámot** – az adatokat formázza sötétzöld betűszínnel**;**
- helyezzen el felső szegélyvonalat, amely mindenben egyezzen meg az első oldal élőlábában is alkalmazott beállításokkal!
- 39. A melléklet után szúrjon be szakasztörést új oldalon! Az új oldal fekvő tájolású legyen, majd ide
	- objektumként/képként szúrja be a táblázat **Gyümölcsfogyasztás** munkalapjáról a diagramot és igazítsa az oldalon vízszintesen középre;
	- a beszúrt objektum szélessége 24 cm, magassága 12 cm legyen!
- 40. Mentse, és nyomtassa ki a levelet!
- 41. Nyissa meg a **szoveg2.doc** fájlt, és mentse **Saját név\_ismertető\_gyümölcs** néven a korábban létrehozott mappájába a szövegszerkesztő program alapértelmezett formátumában!
- 42. Szerkessze meg a dokumentumot az alábbiak szerint:
	- a) Az oldal fekvő tájolású legyen, a margókat minden oldalon állítsa 2 cm méretűre!
	- b) Alkalmazzon a dokumentumban (az élőlábban is) Franklin Gothic Book betűtípust, 10 ptos betűméretet!
	- c) A bekezdések előtt és után 3-3 pt legyen a térköz; a sorokat rendezze sorkizártra és alkalmazzon automatikus – szükség esetén – kézi elválasztást!
	- d) Az élőfejbe
		- szúrjon be egy tetszőleges WordArt-formátumot! A szövege: **ÍZLETES GYÜ-MÖLCSKOSÁR** legyen, melyet formázzon Franklin Gothic Book betűtípussal, 28 pt-os betűmérettel, nagybetűkkel, félkövér stílussal, sötétzöld színnel!
		- Az objektumot helyezze vízszintesen középre, magasságát és szélességét igazítsa a betű méretéhez!
		- Az objektum után állítson 24 pt értékű térközt!
	- e) Az élőlábba középre igazítva írja be a *saját nevét,* formázza sötétzöld színnel, félkövér stílussal! Az élőláb felett helyezzen el egy dupla vonalstílusú, 0,75 pt vastagságú, sötétzöld színű szegélyvonalat!
	- f) Szúrion be a forrás szövegének felhasználásával egy 3 oszlopból és 6 sorból álló táblázatot!
		- Az első oszlop szélessége legyen 3 cm, a második és harmadik oszlopé 11,5 cm!
		- A táblázat minden cellájában igazítsa az adatokat függőlegesen középre!
		- Az oszlopcímeket (1. sor adatai) és a gyümölcsneveket (1. oszlop adatai) igazítsa a cellában vízszintesen (is) középre, formázza sötétzöld színű, félkövér stílusú, kiskapitális karakterekkel!
		- Igazítsa a táblázatot vízszintesen középre, szegélyezze (körül és belül) dupla vonalstílusú, 0,75 pt vastagságú, sötétzöld színű szegélyvonallal!
	- g) A dokumentumban helyezzen el vízjelet a **kep4.jpg** kép felhasználásával, fakítás nélkül! Állítsa 200%-ra a kép méretét!
- 43. Mentse és zárja be a fájlt!

T 54 346 03/1/3

# **Feladatlap másoláshoz és korrektúrázáshoz**

## **Másolja le az alábbi szöveget (sortartás nélkül) és javítsa, módosítsa a korrektúráknak megfelelően! A rendelkezésére álló idő: 10 perc.**

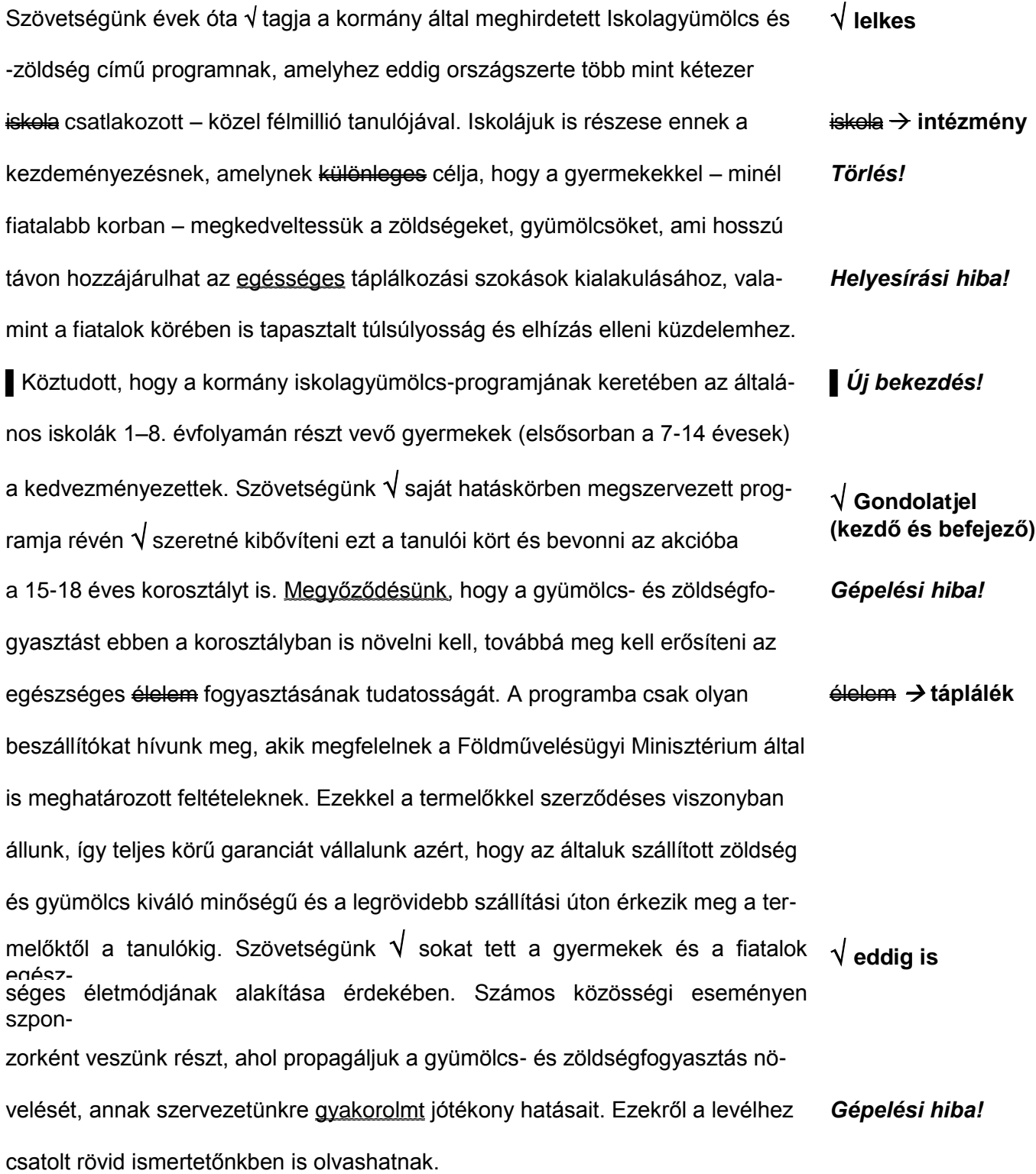